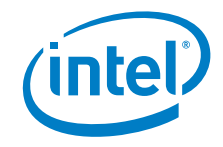

# **Thunderbolt Control Center User Guide**

*June 2020*

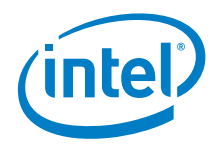

You may not use or facilitate the use of this document in connection with any infringement or other legal analysis concerning Intel products described herein. You agree to grant Intel a non-exclusive, royalty-free license to any patent claim thereafter drafted which includes subject matter disclosed herein.

No license (express or implied, by estoppel or otherwise) to any intellectual property rights is granted by this document.

All information provided here is subject to change without notice. Contact your Intel representative to obtain the latest Intel product specifications and roadmaps.

The products described may contain design defects or errors known as errata which may cause the product to deviate from published specifications. Current characterized errata are available on request.

Copies of documents which have an order number and are referenced in this document may be obtained by calling 1-800-548-4725 or by visiting: [http://www.intel.com/design/literature.htm.](http://www.intel.com/design/literature.htm) 

Intel and the Intel logo are trademarks of Intel Corporation or its subsidiaries in the U.S. and/or other countries.

\*Other names and brands may be claimed as the property of others.

Copyright © 2020, Intel Corporation. All rights reserved.

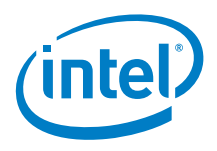

### **Contents**

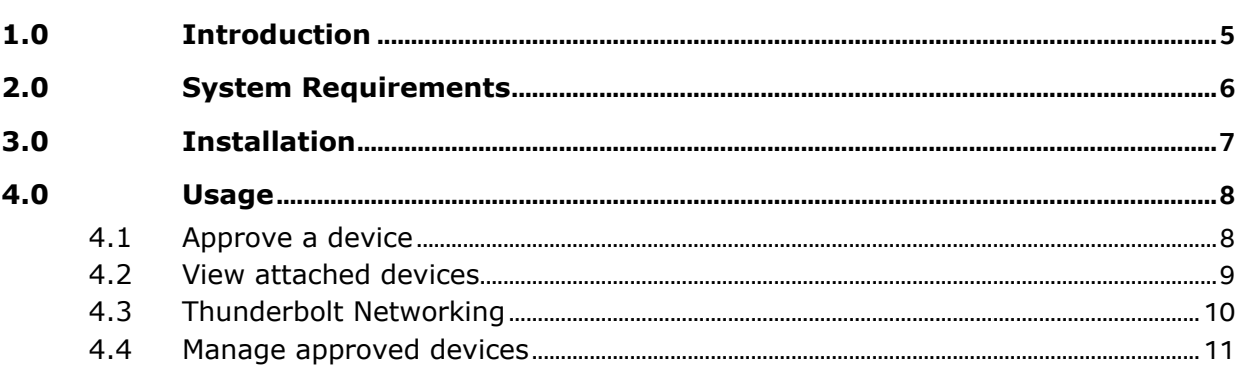

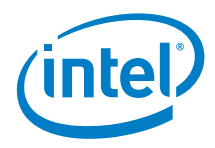

# *Revision History*

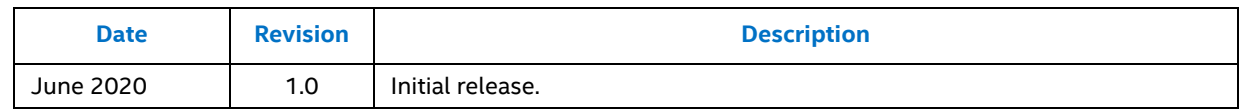

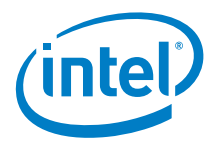

## <span id="page-4-0"></span>*1.0 Introduction*

This document guides you on installing and using the Thunderbolt Control Center application.

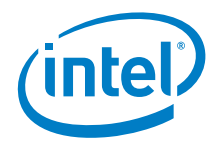

# <span id="page-5-0"></span>*2.0 System Requirements*

The Intel NUC must meet the following requirements before you can install the Thunderbolt Control Center software.

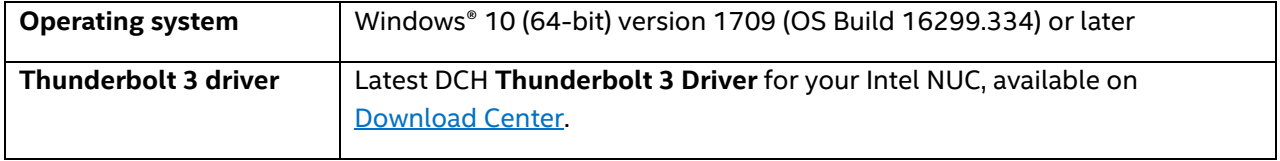

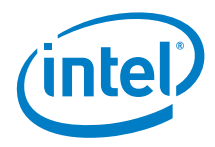

### <span id="page-6-0"></span>*3.0 Installation*

If you already have a Microsoft Store account, the Thunderbolt Control Center software should automatically install after you install the Thunderbolt DCH drivers.

To manually install:

- 1. Go to the [Microsoft Store.](https://www.microsoft.com/store/productId/9N6F0JV38PH1)
- 2. Click **Get** and follow the prompts to install the Thunderbolt Control Center software.

Some IT departments might have a group policy that prevents you from downloading apps from the Windows Store. IT departments can set up a private store with approved apps. See the following for more information:

- [Configure access to Microsoft Store](https://docs.microsoft.com/en-us/windows/configuration/stop-employees-from-using-microsoft-store)
- [Distribute apps using your private store](https://docs.microsoft.com/en-us/microsoft-store/distribute-apps-from-your-private-store)
- [Manage access to private store](https://docs.microsoft.com/en-us/microsoft-store/manage-access-to-private-store)

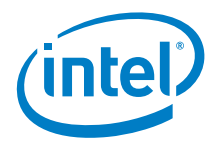

### <span id="page-7-0"></span>*4.0 Usage*

All features of the Thunderbolt Control Center are accessed by right-clicking on the tray icon.

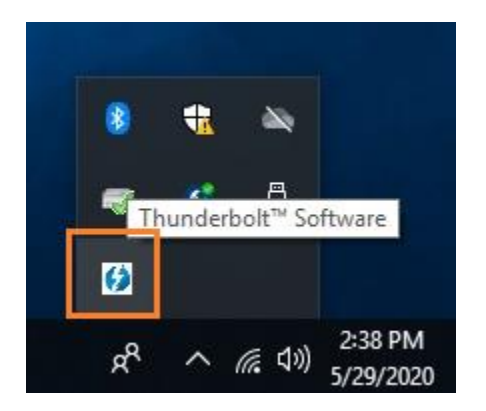

#### <span id="page-7-1"></span>**4.1 Approve a device**

1. Plug the Thunderbolt device in. The following notification appears.

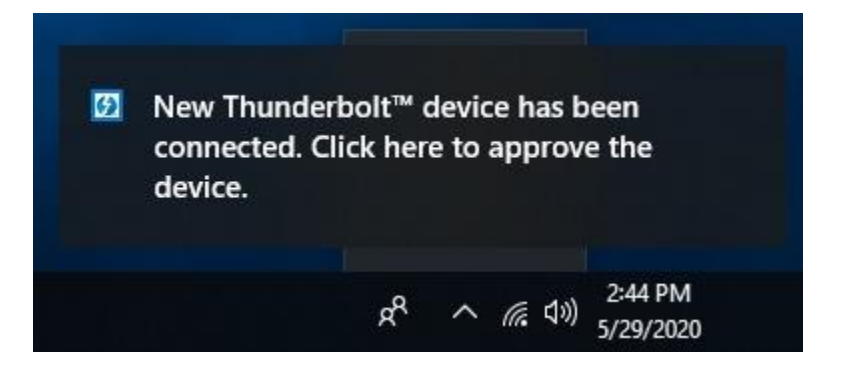

2. Click on the notification to open the Approve Thunderbolt Devices window.

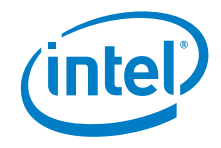

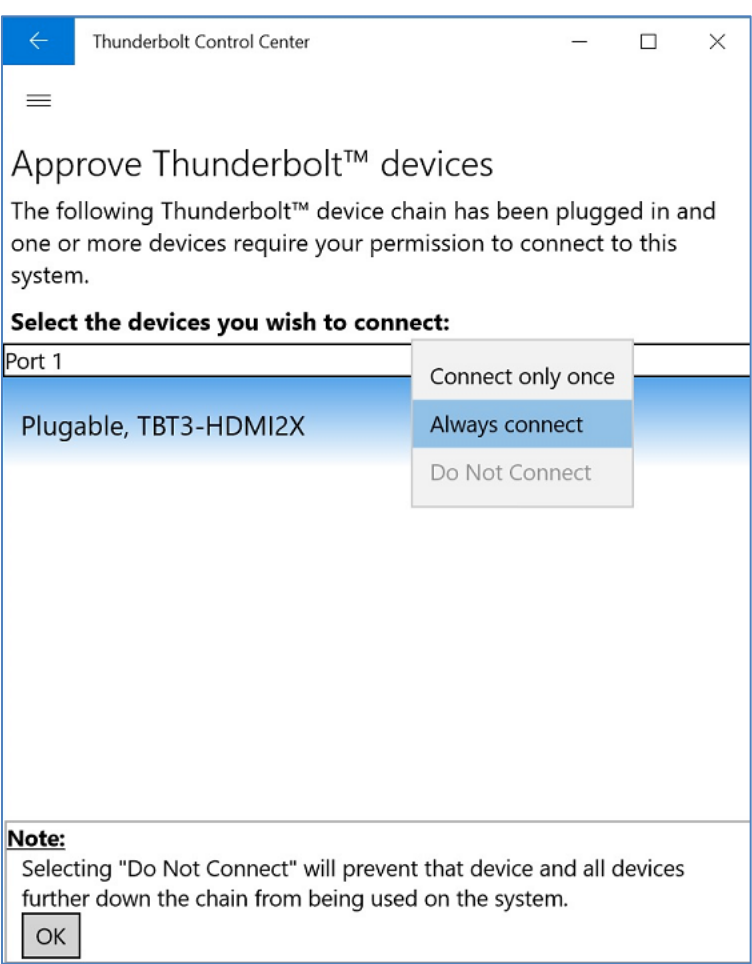

**3.** Select your approval type. Options:

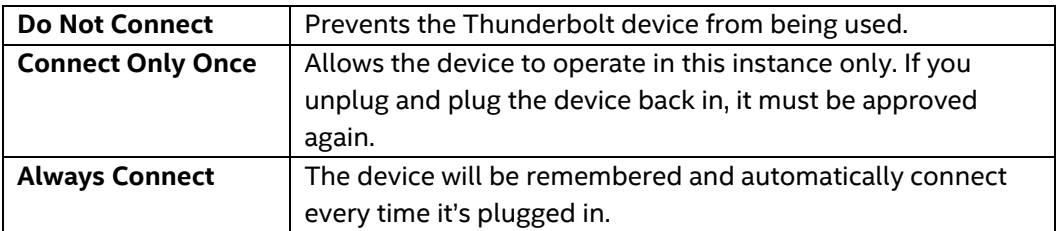

#### <span id="page-8-0"></span>**4.2 View attached devices**

1. Right-click the Thunderbolt tray icon.

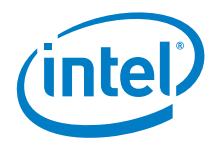

2. Select **View Attached Devices**.

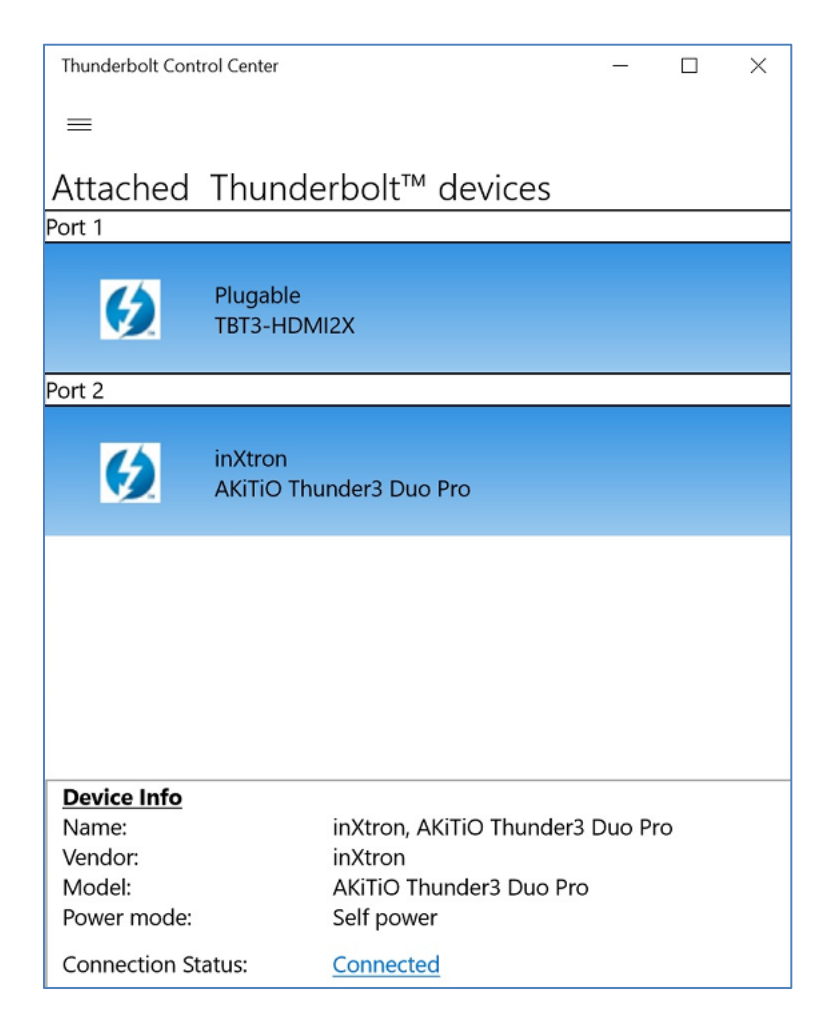

#### <span id="page-9-0"></span>**4.3 Thunderbolt Networking**

Thunderbolt™ Networking allows for the connection of two or more computers through a Thunderbolt cable. Thunderbolt Networking uses the existing operating system's network sharing functionality to connect the systems as an Ethernet connection. It allows the computers to share resources between themselves.

1. Connect two Intel NUCs using a Thunderbolt 3 cable. The following notification appears.

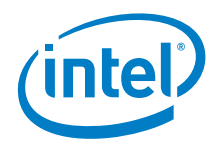

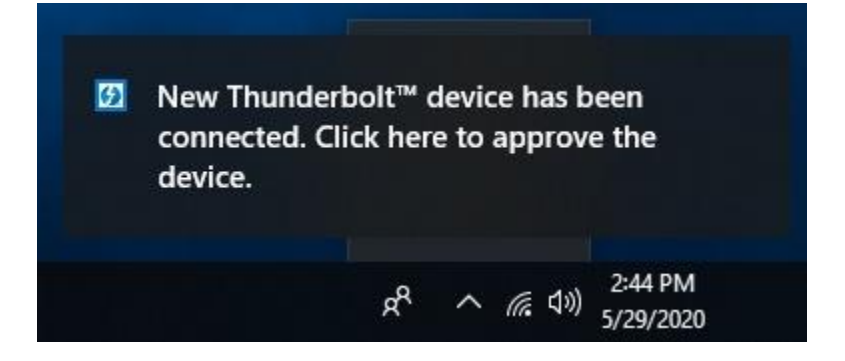

2. Click on the notification to open the Approve Thunderbolt Devices window.

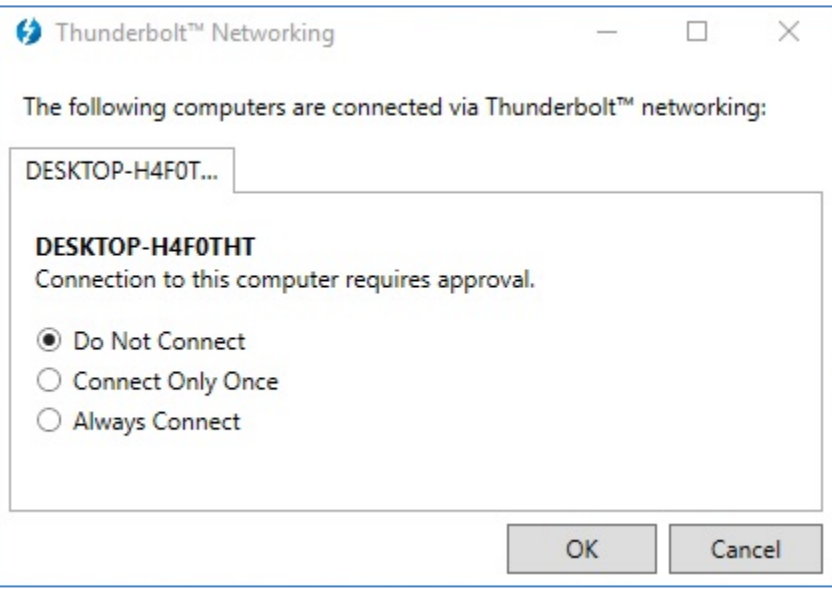

**3.** Select your approval type. Options:

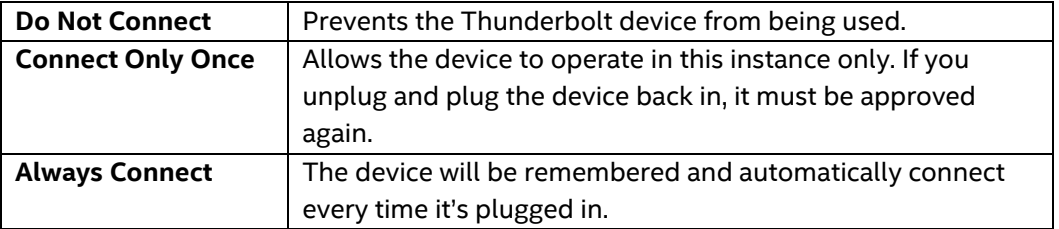

### <span id="page-10-0"></span>**4.4 Manage approved devices**

1. Right-click the Thunderbolt tray icon.

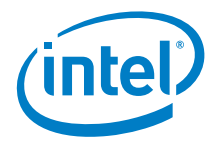

2. Select Manage Approved Devices.

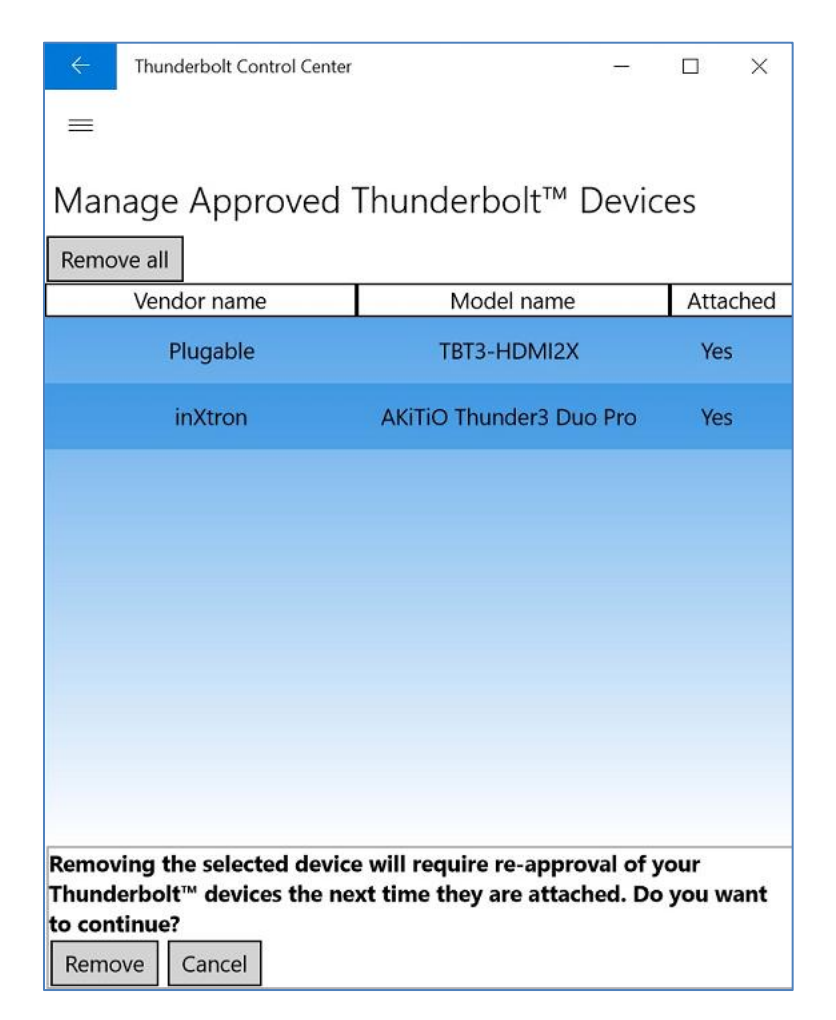

3. You can remove all or select devices. Networked devices appear under the **Computers** option.

It you later plug removed devices back in, they must be approved again.